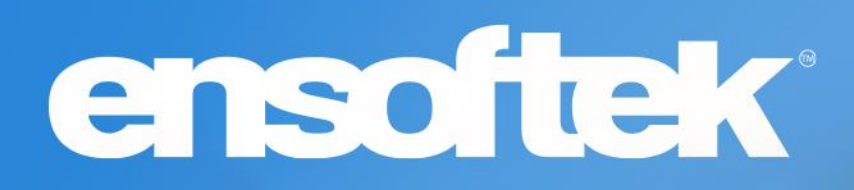

# DrCloudEHR™ November Release Notes

Release to Staging Site – October 31, 2022 Release to Production Site – November 06, 2022

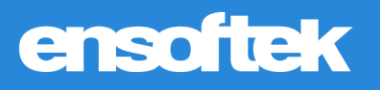

# **Table of Contents**

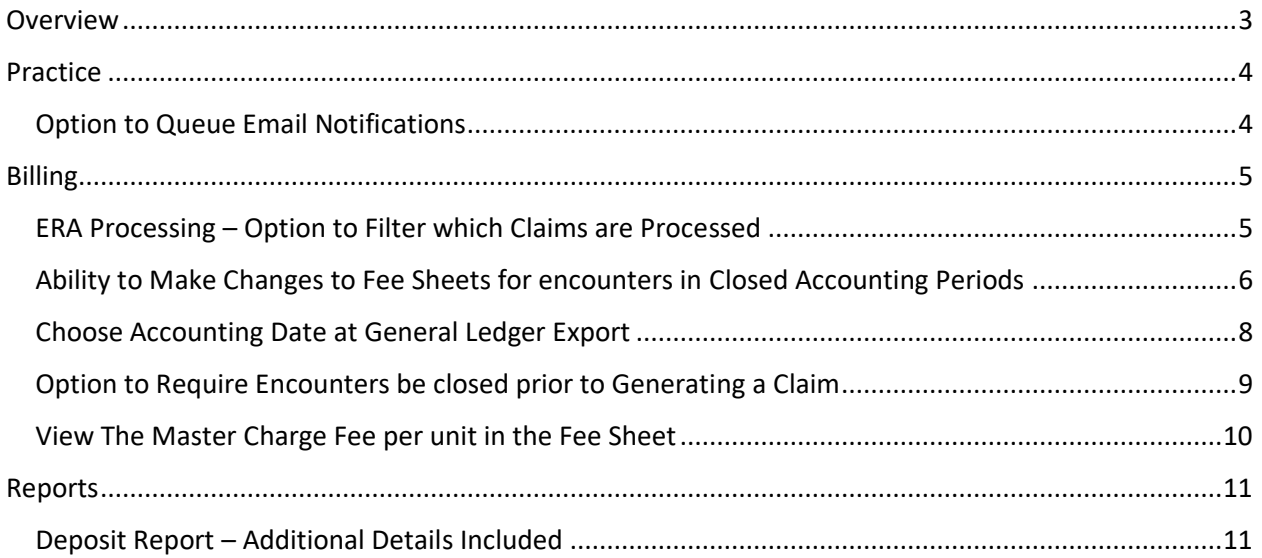

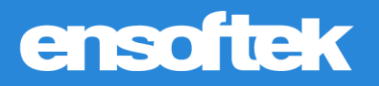

## <span id="page-2-0"></span>**Overview**

This document contains the Release Notes for November 2022. Upon receipt, please review and test the changes in your Staging Site as soon as possible. The updates may have different effects depending on your configuration. Use the following tags to understand the impact of the updates on your site:

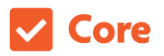

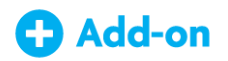

Available to all users when released Dependent on the activation of other feature(s)

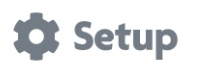

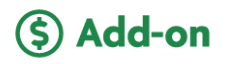

Some setup is required after release Requires purchase and additional setup

*Please note that the terms client, patient, and individual are used interchangeably throughout this document depending on the nature of the feature.*

If you have any questions regarding Staging Sites or this Release, don't hesitate to contact our support team at [support@drcloudemr.com.](mailto:support@drcloudemr.com)

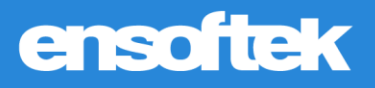

# <span id="page-3-0"></span>Practice

### <span id="page-3-1"></span>*Option to Queue Email Notifications*

### Core to Setup

There is now the ability to select how the system will send out email notifications, allowing the following options:

- **Immediate**
- **Queue**
- **Stop**

The default option is **Immediate**, this is current behavior, emails are sent out right away. The **Queue** option creates a batch to be sent out at 1-hour intervals. Finally, **Stop** will block the system from sending out email notifications.

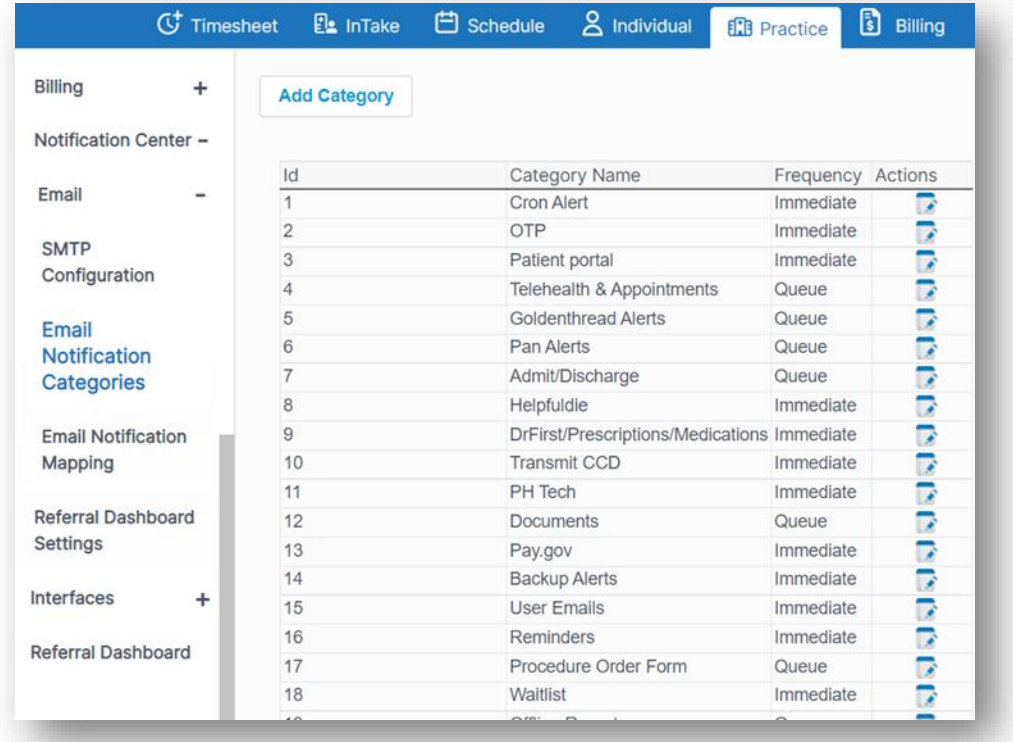

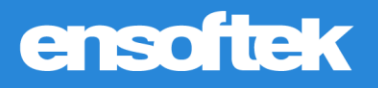

# <span id="page-4-0"></span>Billing

## <span id="page-4-1"></span>*ERA Processing – Option to Filter which Claims are Processed*

### Core to Setup

Authorized users can now configure the desired type of claims that should or should not be processed when an **ERA (Electronic Remittance Advice)** file is received and uploaded.

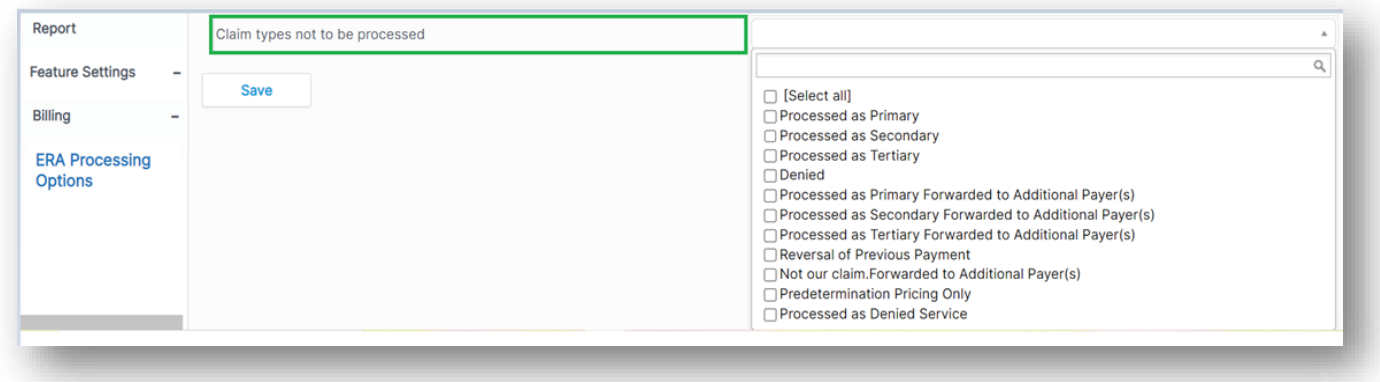

## <span id="page-5-0"></span>*Ability to Make Changes to Fee Sheets for encounters in Closed Accounting Periods*

### Core # Setup

The system now permits users to add service codes in the **Fee Sheet** when it is in a closed accounting period. Once the user makes a change to the service code (i.e., units, modifier, etc.), the added service code will go to that month's general ledger, based on the **Bill Date** or **Added Date**.

**Note**: There is no longer the option to delete a closed accounting period in the accounting period page.

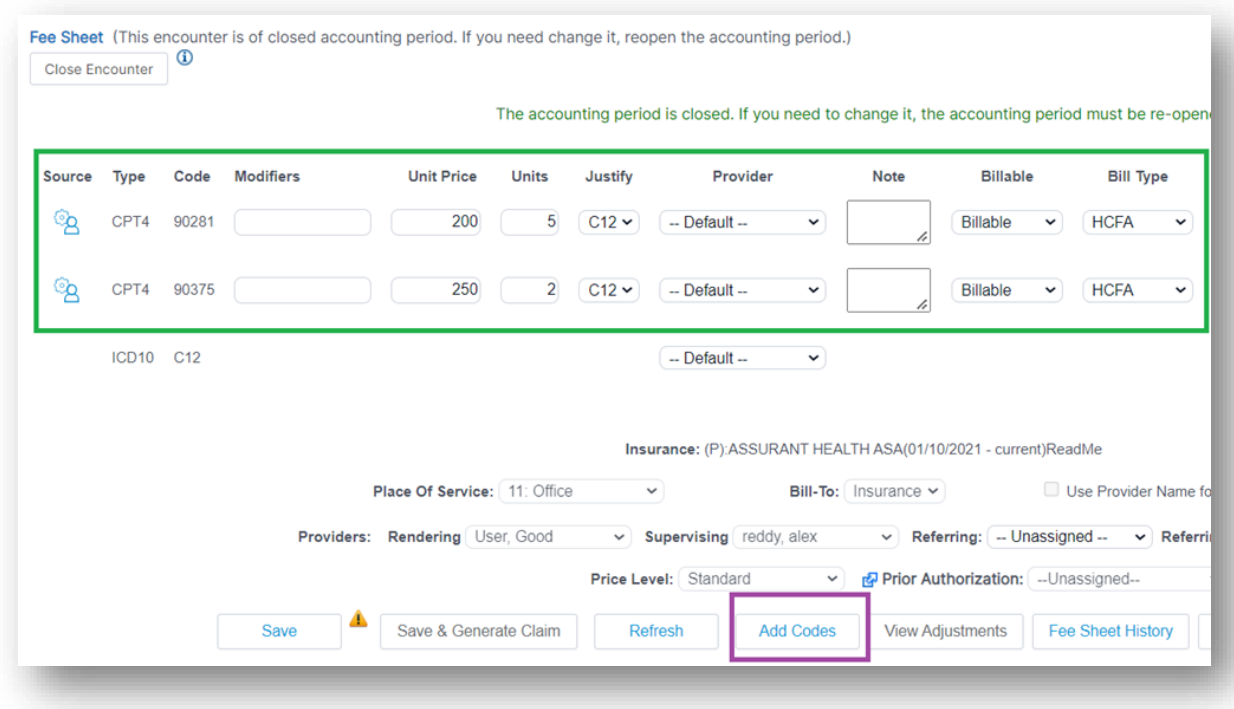

# ensoftek

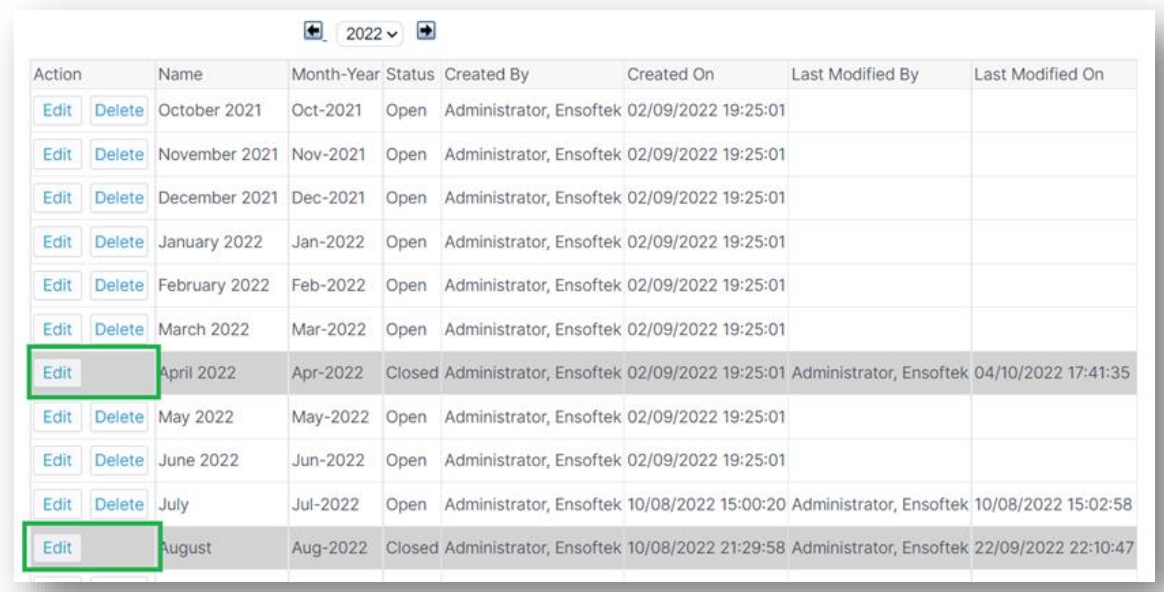

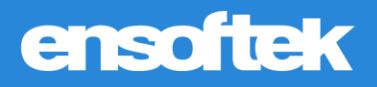

## <span id="page-7-0"></span>*Option to use Accrual Method of Accounting for General Ledger Exports*

### Core to Setup

Authorized billing users can now configure the **Accounting Date** to be calculated based on the **Claim Submission Date** or the **Date of Service**. This option is useful for agencies that use the Accrual Method of accounting. When a user exports a general ledger, this selection decides how the system will calculate the dates included.

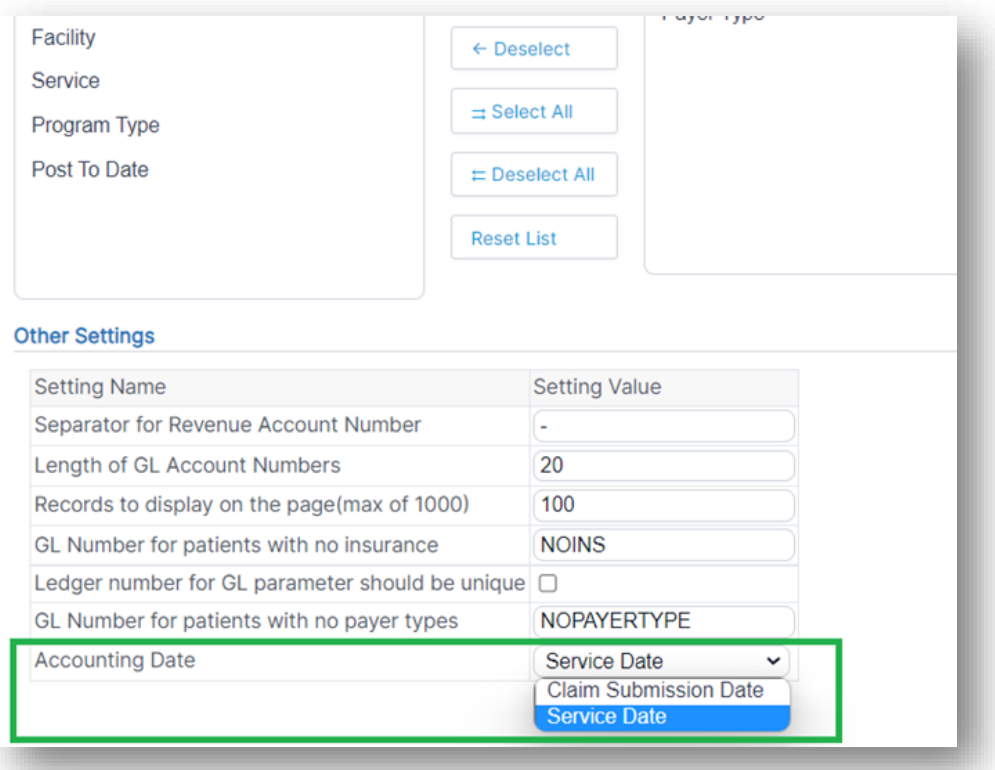

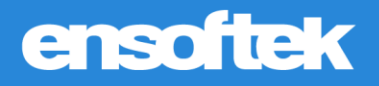

## <span id="page-8-0"></span>*Option to Require Encounters be closed prior to Generating a Claim*

#### Core # Setup

The system can now be configured to block or stop a claim from being generated if the status of the encounter is not set to **Closed**. When enabled, the following buttons will be disabled at the **Billing Manager** screen until the encounter is closed:

- **Generate Claim(s)**
- **Generate & Submit Claim(s)**

As shown below, hovering over the **Golden Thread** triangle notification will display a message stating, "Encounter Not Closed".

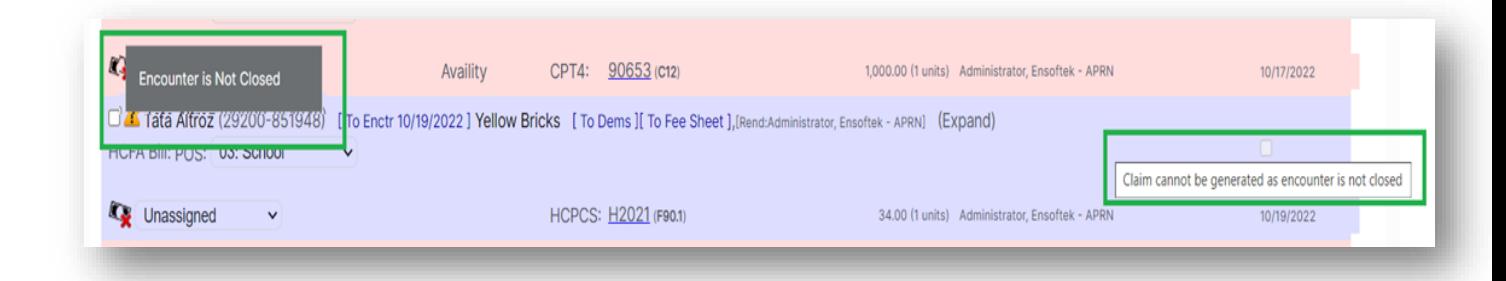

At the **Fee Sheet** screen, the **Save & Generate Claim** button is disabled until the encounter is closed.

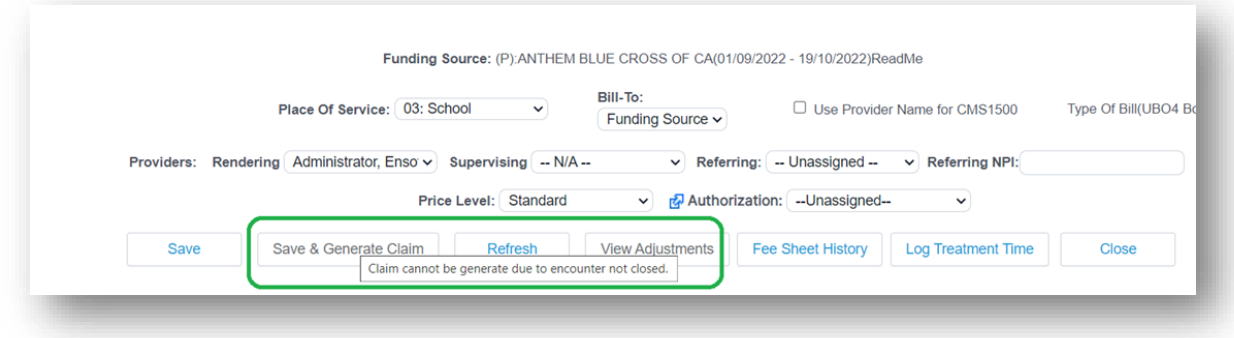

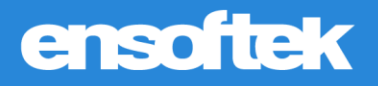

## <span id="page-9-0"></span>*View The Master Charge Fee per unit in the Fee Sheet*

### Core to Setup

At the **Fee Sheet** screen, there is now the option to view the master charge from services to see whether there is a difference between the charge in the Fee Sheet and the charge from services. To view this, simply hover over the source icon to view the **Master Charge per unit**.

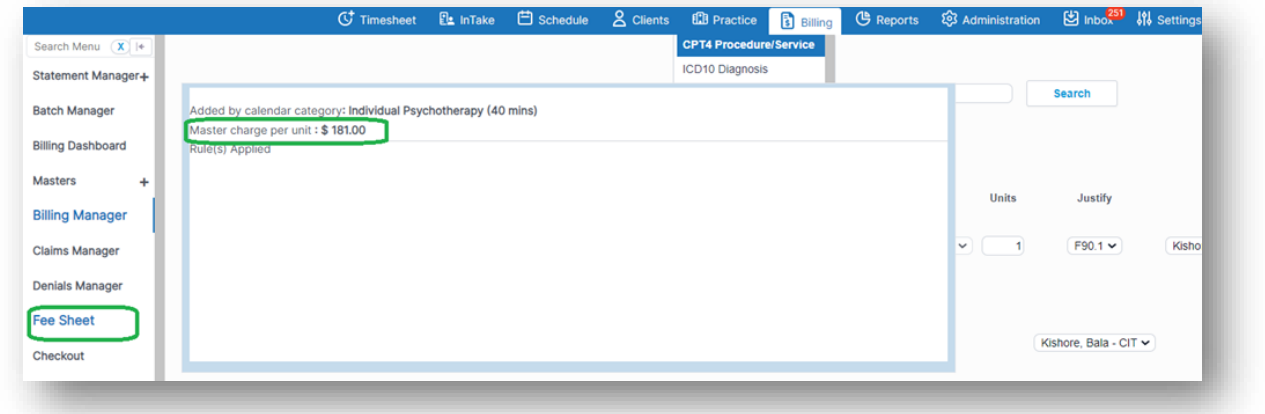

At the **Fee Sheet** screen, users can see whether the system is configured to adjust the charge to match the contracted rate or not in the payer record. To view this, simply hover over the icon displayed next to the **Payer Name**.

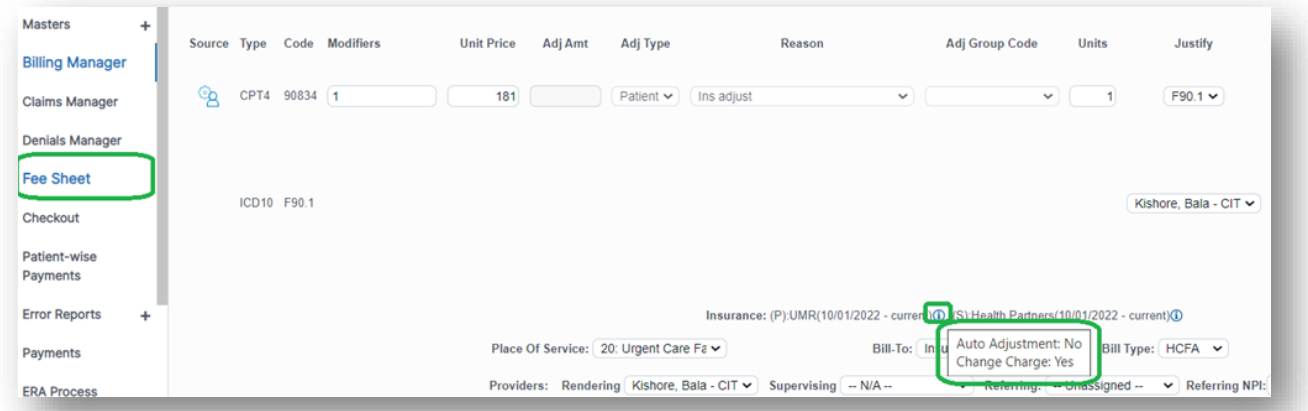

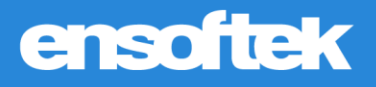

# <span id="page-10-0"></span>Reports

## <span id="page-10-1"></span>*Deposit Report – Additional Details Included*

### **Z** Core

The **Deposit Report** now displays the following additional details:

- **Allocation Details**
	- o Expand/Collapse Allocation Details (dependent on approved attached document)
- **Facility**
- **Program Ledger Account Number**
- **Payer Ledger Account Number**

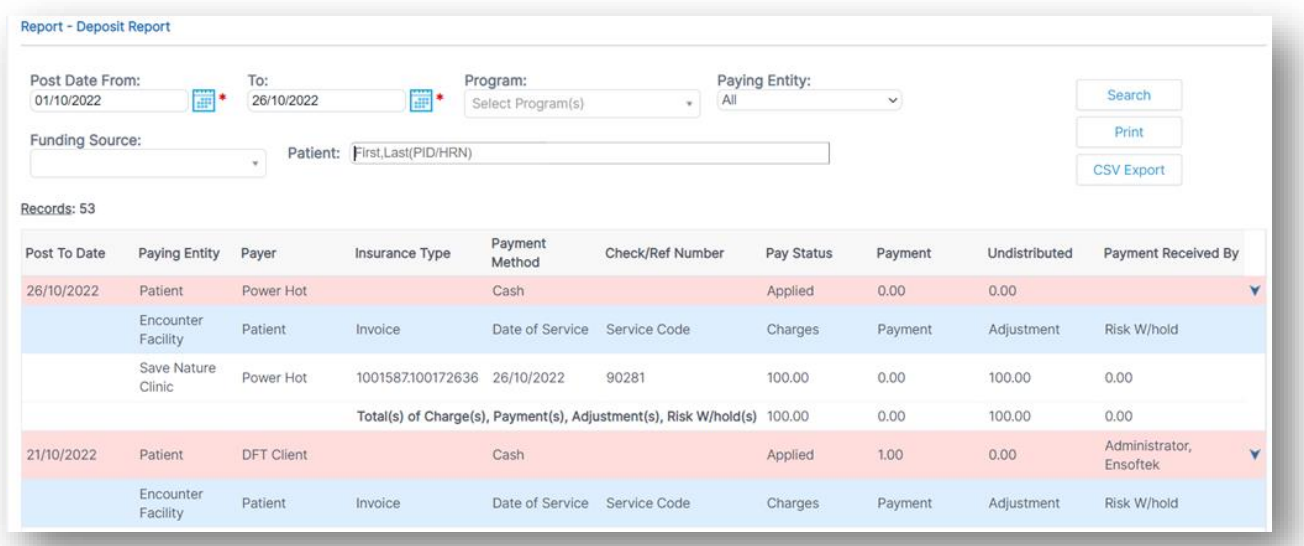